## **Návod na přihlášení do obecného účtu OneDrive HRG**

- 1. Otevřete si prosím ve svém webovém prohlížeči tento odkaz: **https://hrgcz-my.sharepoint.com/personal/sprava365\_hrg\_cz/Documents/H.R.G**
- 2. Pokud již jste připojeni do služby Office 365 **odhlaste se prosím**.
- 3. Vyplňte email: **poslatdata@hrg.cz** (viz Obrázek 1)
- 4. Vyberte "Osobní účet" (viz Obrázek 2)

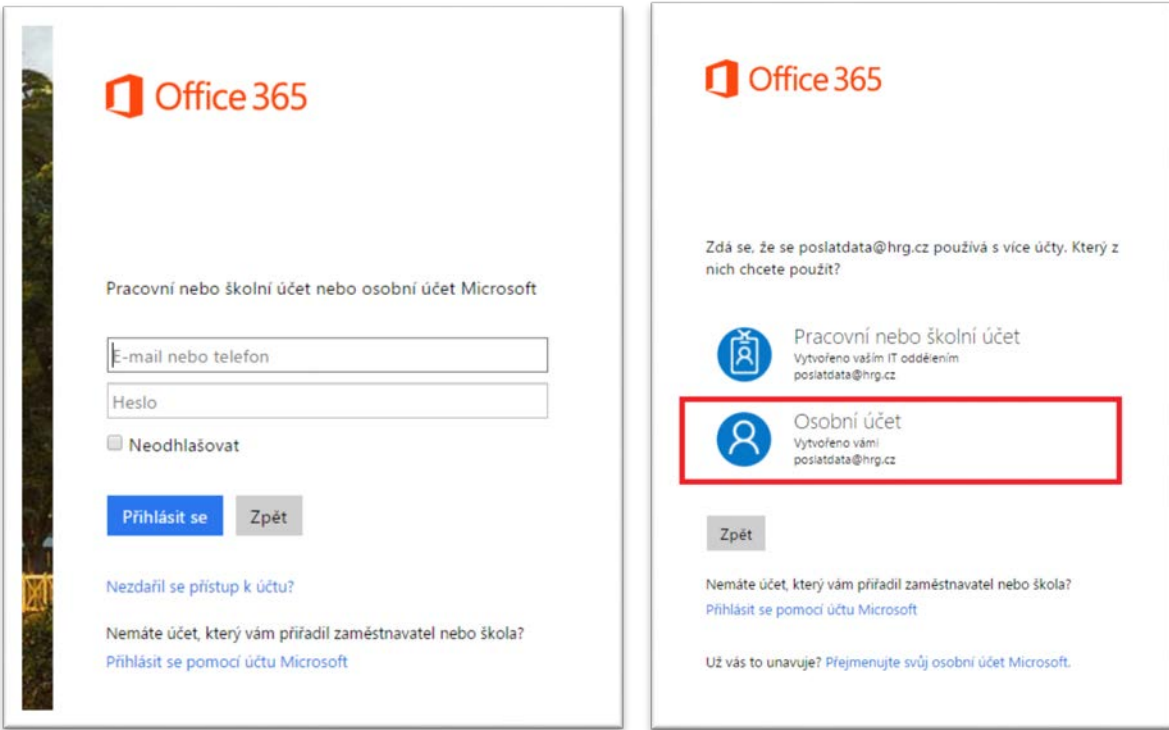

*Obrázek 1 Obrázek 2*

- 5. Zadejte heslo: **H1234rg-**
- 6. Nyní můžete nahrávat data